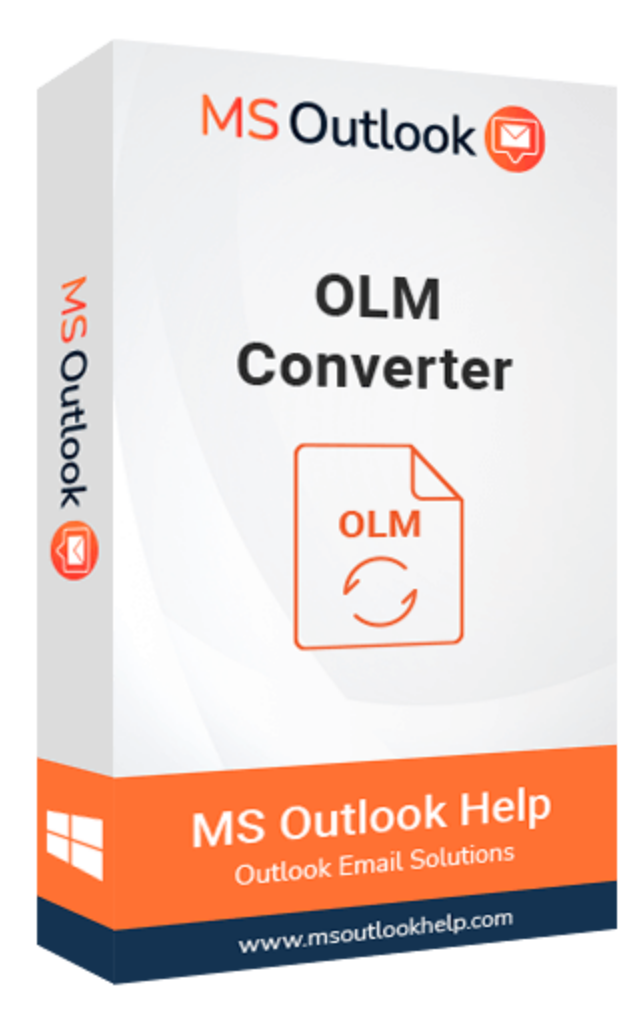

# **OLM Converter**

## **(Software Guide)**

## **Overview**

OLM Converter is a dependable and effective application for exporting Outlook OLM mailbox data such as emails, contacts, calendars, journals, and other items to various file formats. This tool converts OLM into MBOX, PST, EML, MSG, MHT, PDF, and different file formats. It allows you to migrate OLM to email clients such as Gmail, Office 365, Live Exchange Server, Yahoo, and Thunderbird. There is no file size limitation for exporting the Mac Outlook mailbox because the software can handle OLM files of any size.

## **What's New in this version?**

- The Software are based on the latest GUI technology therefore easy to use for users.
- Support to open Mac OLM file on Windows MS Outlook.
- Auto search option to select OLM file from your local system.
- It supports all editions of Windows, including all latest version.

## **Key Features**

- Easily convert OLM files into Outlook PST, EML, MSG, and MBOX file formats.
- OLM migration options include Thunderbird, Gmail, Yahoo, and Outlook online.
- Effortlessly convert corrupt OLM files.
- Auto-search feature to search the OLM files automatically on your computer.
- Smart mailbox preview of OLM files before the actual conversion.
- Directly attach the newly created PST file to the Microsoft Outlook profile.
- Export the mailbox content into a new file with a specific date range.
- Save and load the snapshot of Apple MAC mail to the Outlook conversion process.
- Export all the listed data into an HTML file at a user-defined location.
- Generate LOG file of MAC Outlook to Windows Outlook conversion process in text format.
- Let users evaluate the tool with its free OLM to PST converter version.
- Readily supports every version of Microsoft Windows, such as 2000/2003/2008/XP/ Vista, or Windows 7/8/8.1/10, 2008/2012 (32-bit & 64-bit).

## **Minimum System Requirement**

**Processor:** 1GHz Processor (2.4 GHz is recommended) **Operating System:** Windows 10/8.1/8/7/Windows Vista/ XP and below versions **Memory:** 512 MB RAM (1 GB Recommended) **Disk Space:** 500 MB of Free Hard Disk Space (1 GB Recommended)

## **Installation Process of Aryson Software**

Follow the steps to Install the Aryson Technologies software on your system:

- Firstly, Visit the official website of **Aryson Technologies**. (https://www.arysontechnologies.com)
- After that Click on the **Product Section** of the Website and choose the software that you need to download from the navigation list.
- After that, You will find a product description page of your selected software. From the description page, tap on the **Download Now** button.
- After downloading, **double click** on downloaded .exe of the tool. Or visit the download location from your computer and **run** the software as **Administrator**.

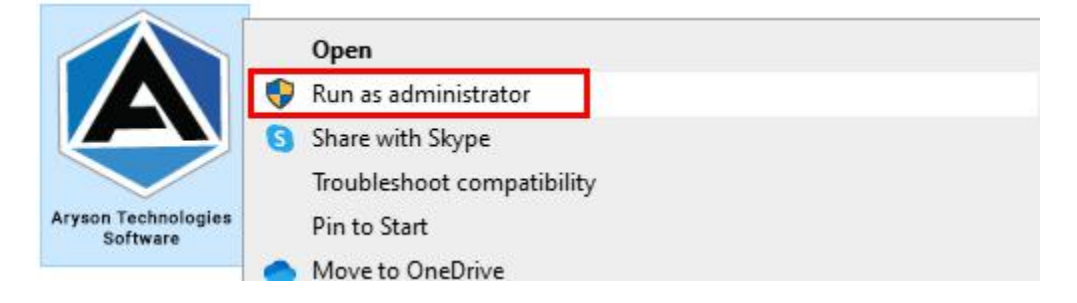

● Click the **Next** button to continue the installation setup of the software.

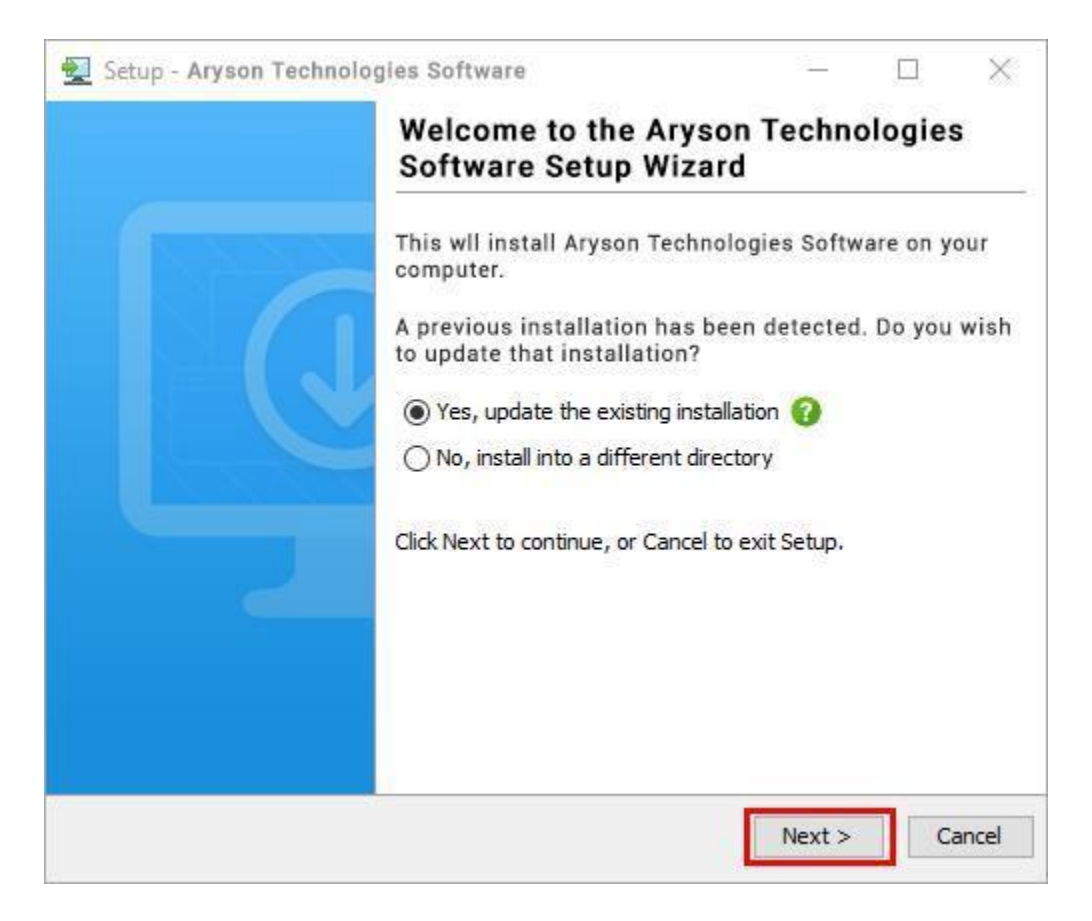

• Choose the destination directory of the software and click Next.

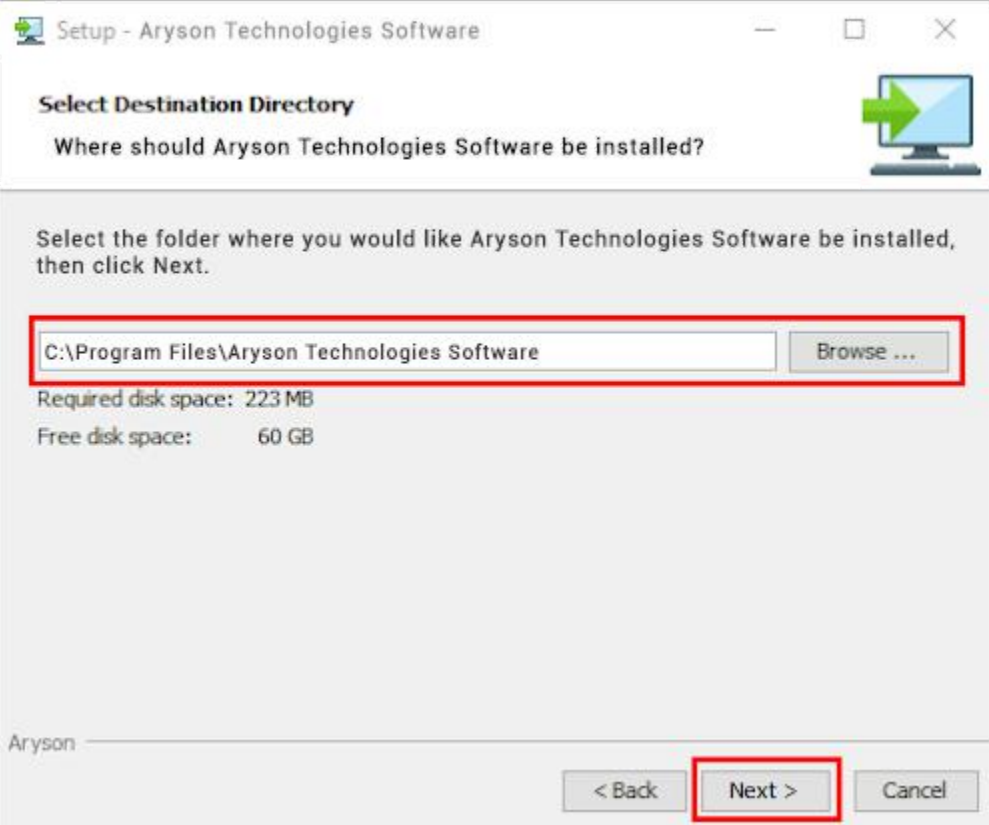

● Now, you have installed the software on your system. Click **Finish** to launch the software.

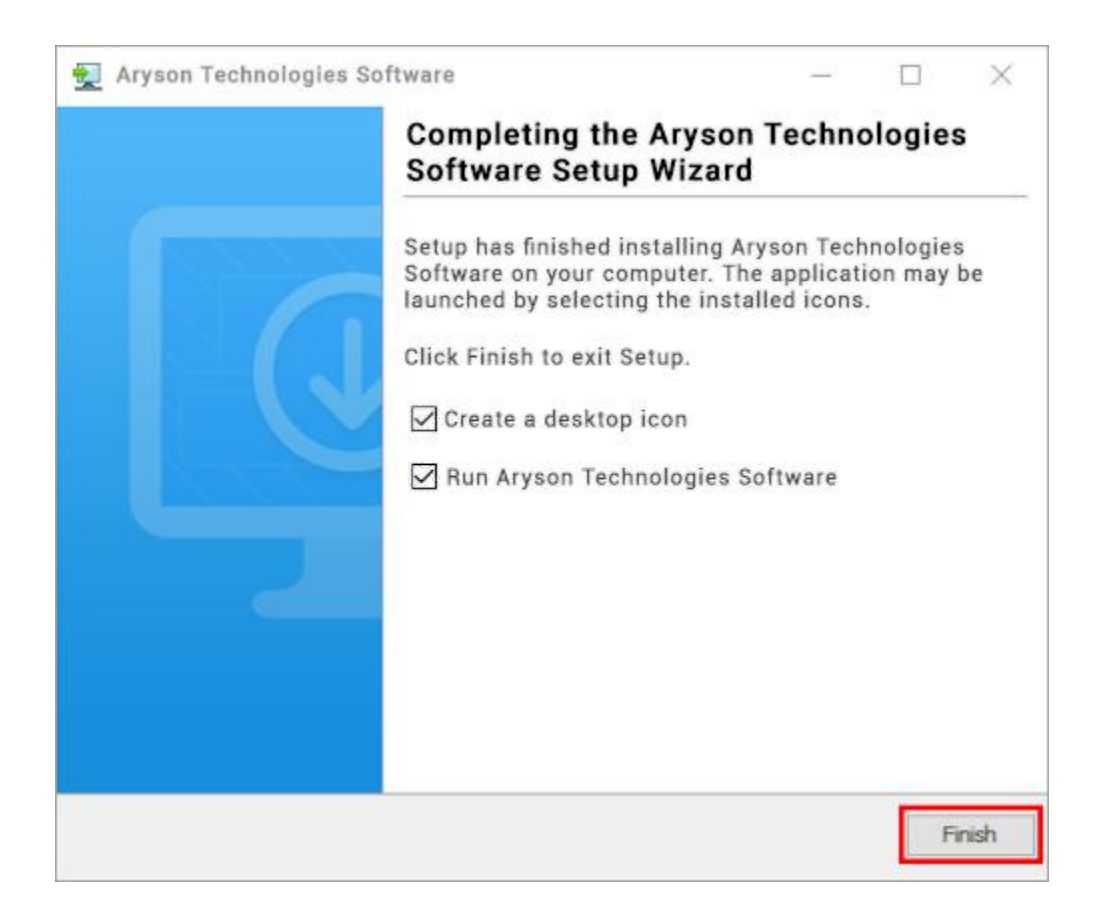

#### **LiveChat:**

<http://messenger.providesupport.com/messenger/0pi295uz3ga080c7lxqxxuaoxr.html>

#### **Visit Our Site:**

<https://www.arysontechnologies.com/>

#### **Contact Us:**

<https://www.arysontechnologies.com/contact-us.html>

#### **Submit your Review:**

<https://www.arysontechnologies.com/client-reviews.html>

### **Uninstallation Procedures for Aryson Software**

- **Turn On** your system or PC.
- **●** Now, search the **Control Panel** and **Open** it.

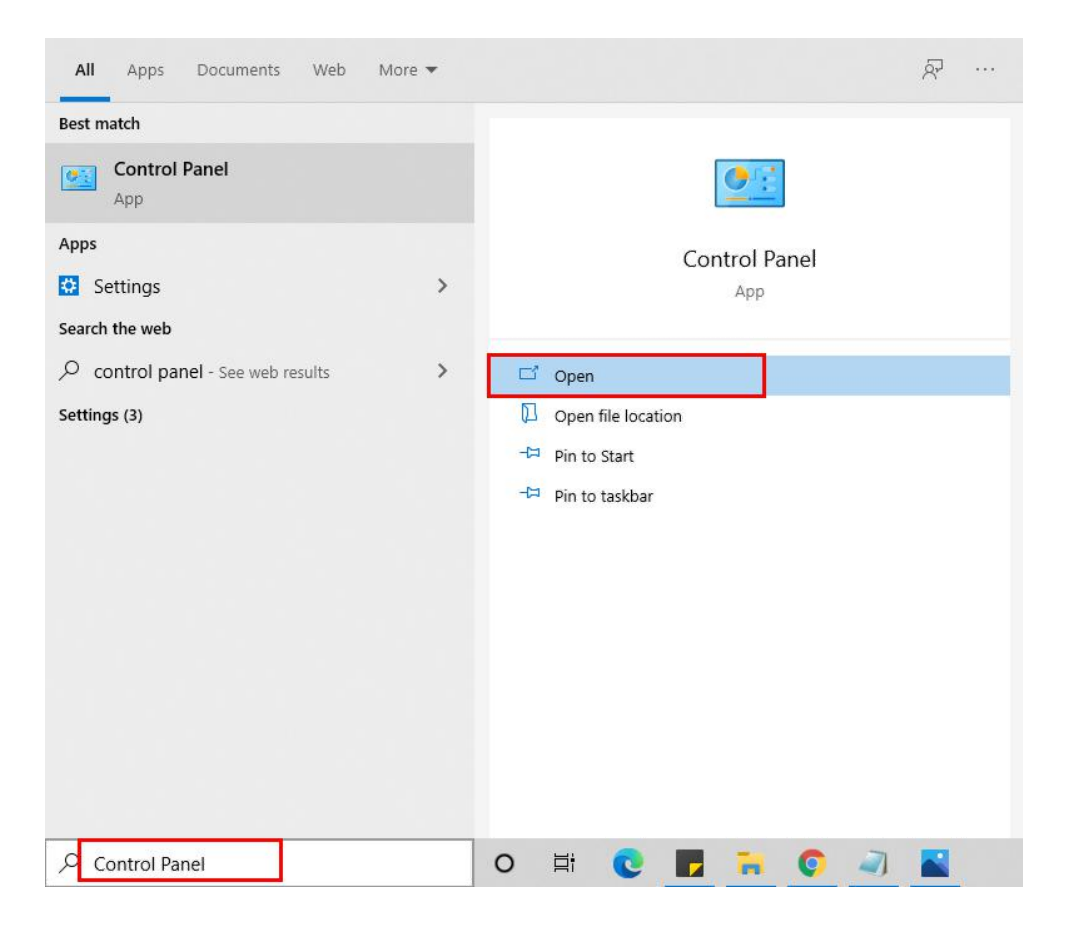

**●** Here, find the program section and click on **Uninstall a program.**

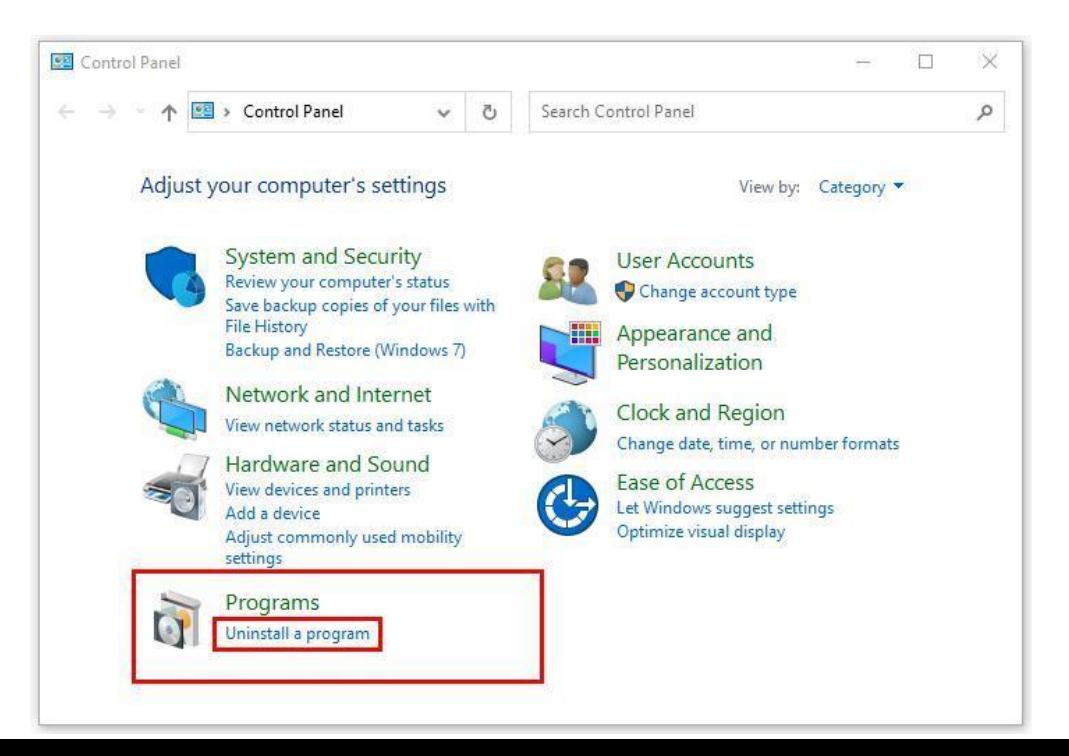

**●** After that, choose the **software** that you want to uninstall**.** Additionally,

**Right-click** on the software and click **Uninstall.**

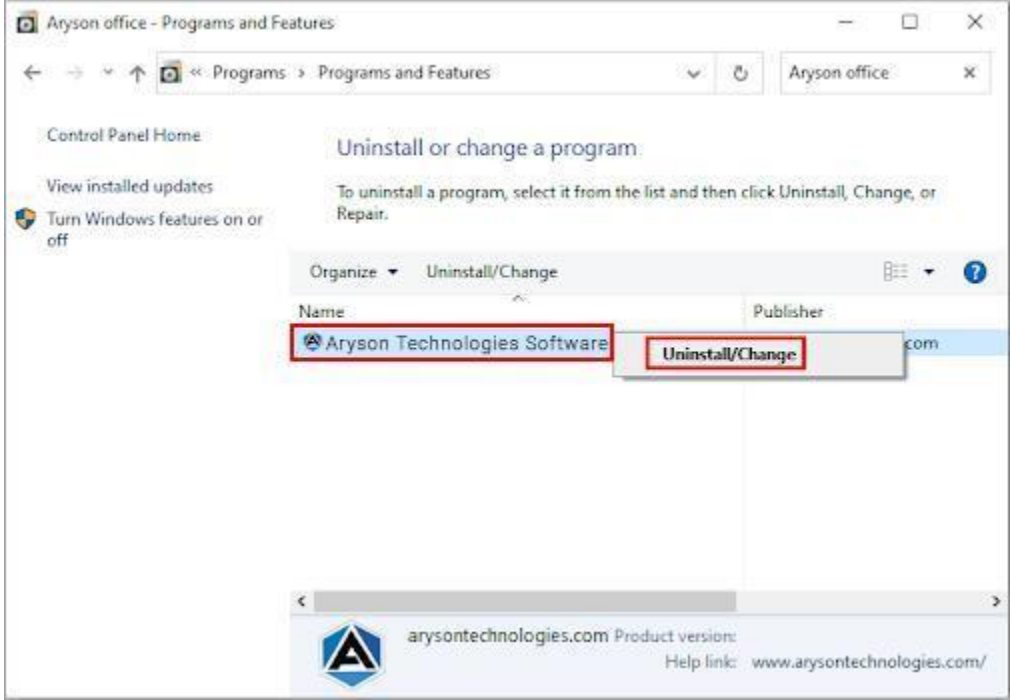

● After that, tap the **Next** button to Uninstall the Aryson software.

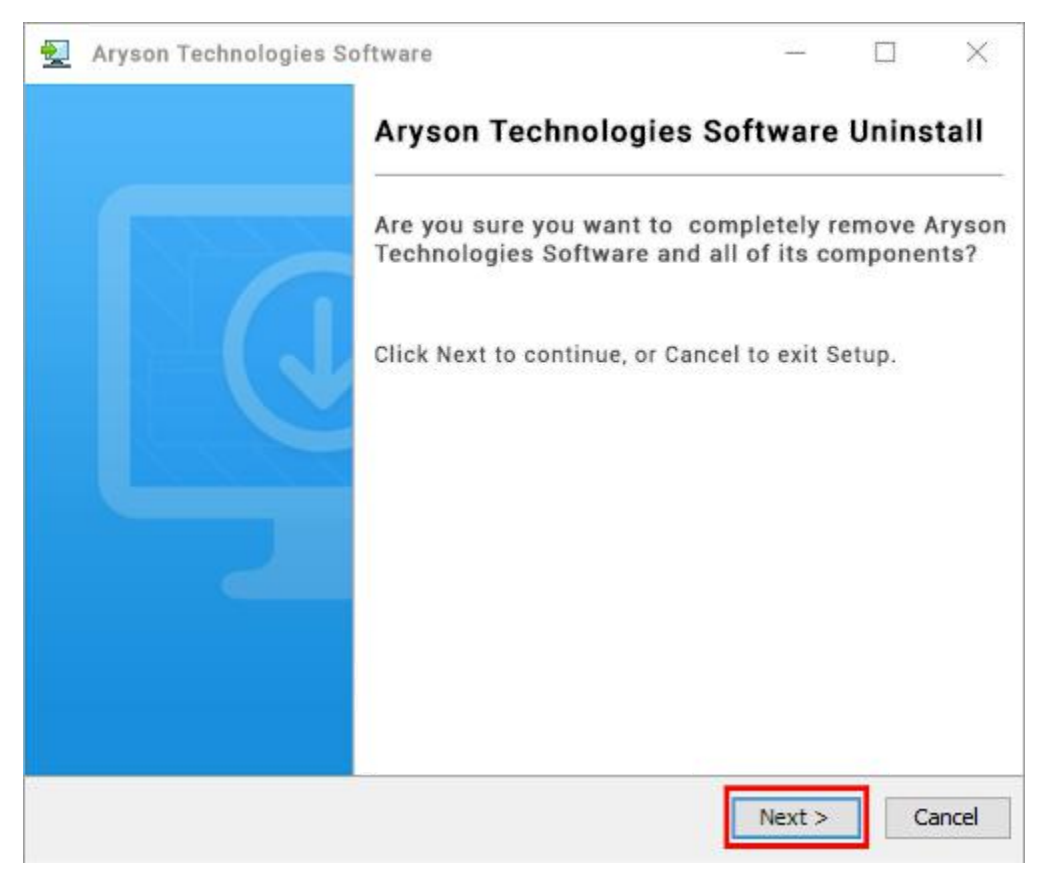

● Now you have **successfully uninstalled** the Aryson software. Click on the **Finish** button.

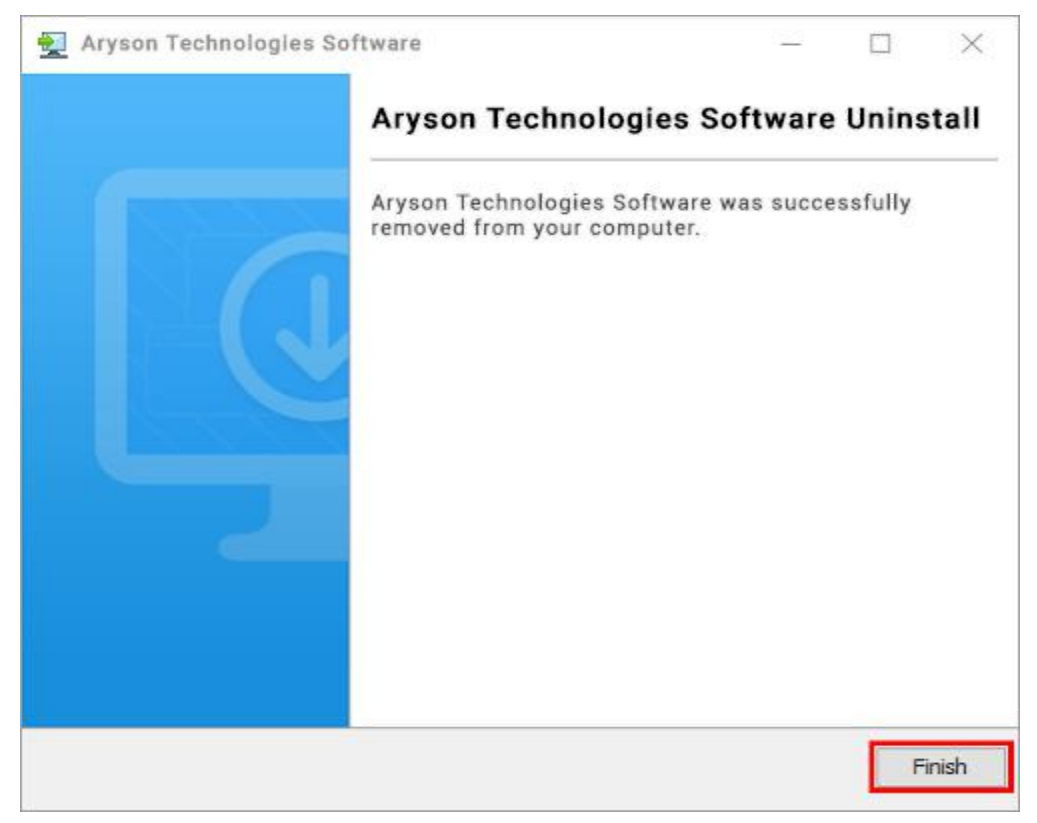

#### **LiveChat:**

<http://messenger.providesupport.com/messenger/0pi295uz3ga080c7lxqxxuaoxr.html>

#### **Visit Our Site:**

<https://www.arysontechnologies.com/>

#### **Contact Us:**

<https://www.arysontechnologies.com/contact-us.html>

#### **Submit your Review:**

<https://www.arysontechnologies.com/client-reviews.html>

## **User Interface**

The welcome screen comes when you start the **OLM Converter**, like the image below.

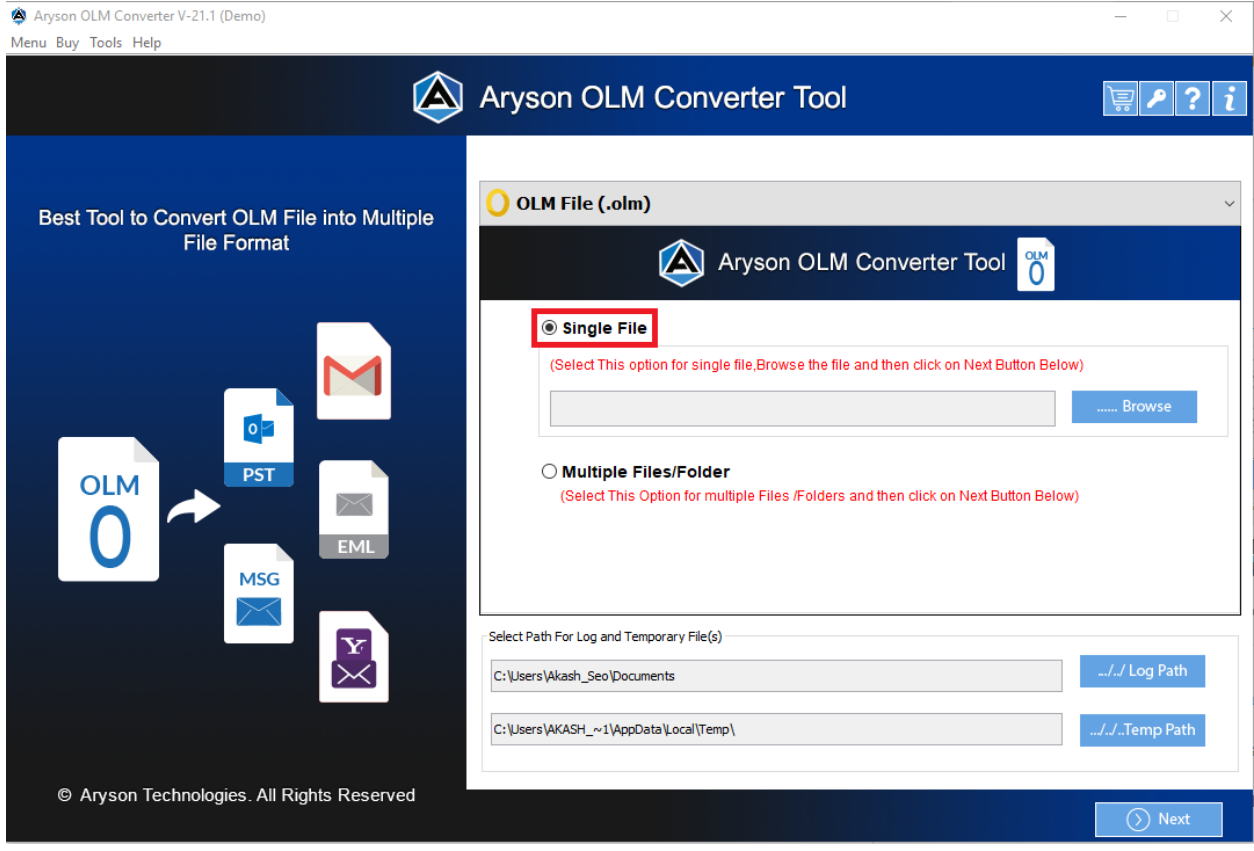

## **Working Process of OLM Converter**

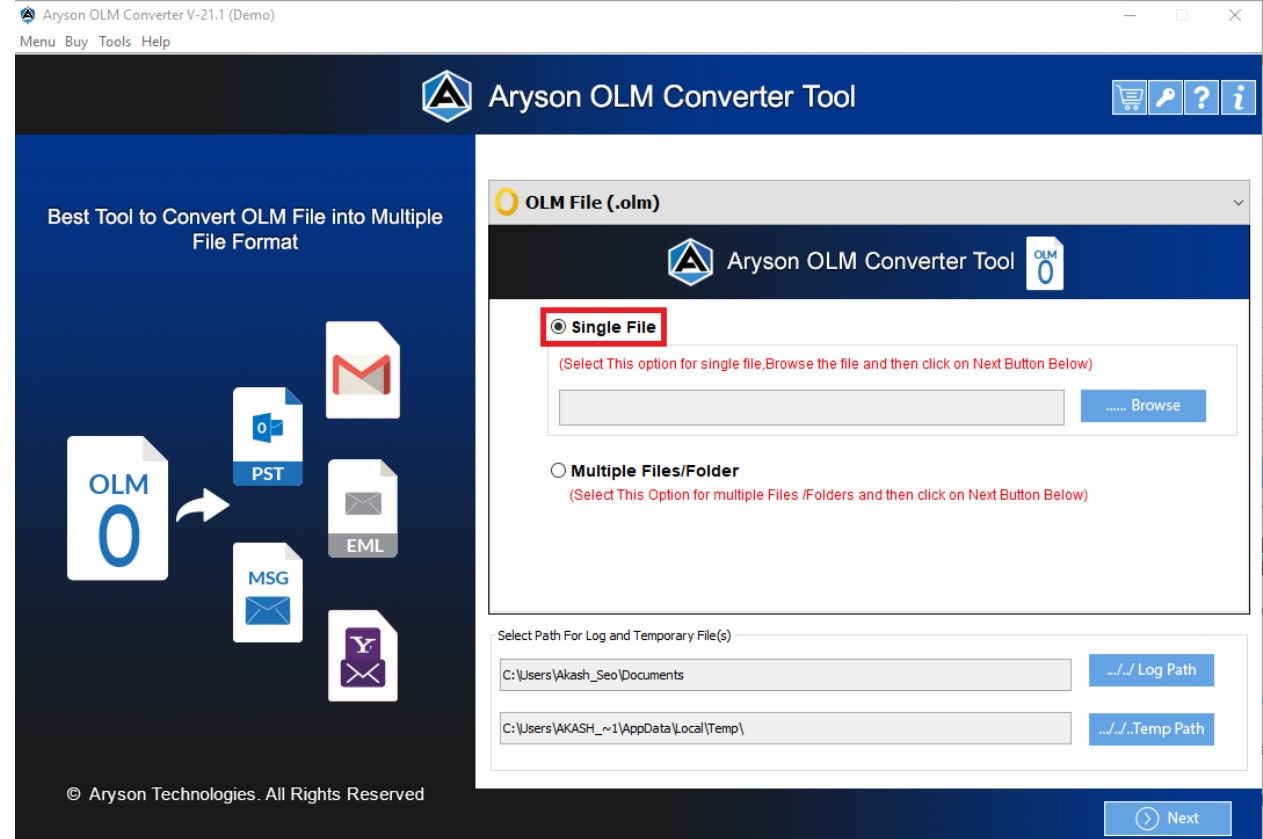

1. Download & Run the OLM Converter Tool.

2. Find the file to convert by clicking the Browse button.

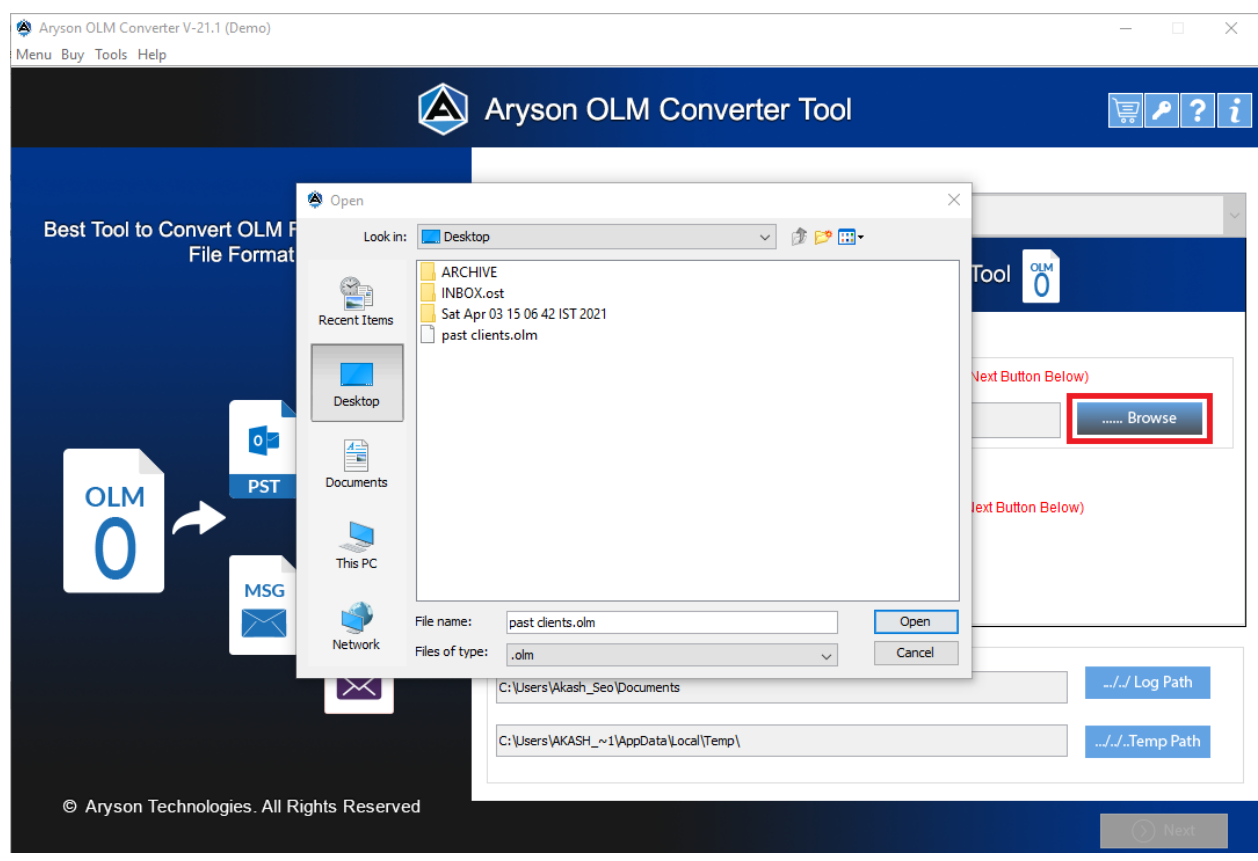

3. Tick the Multiple files option if you want to convert more files.

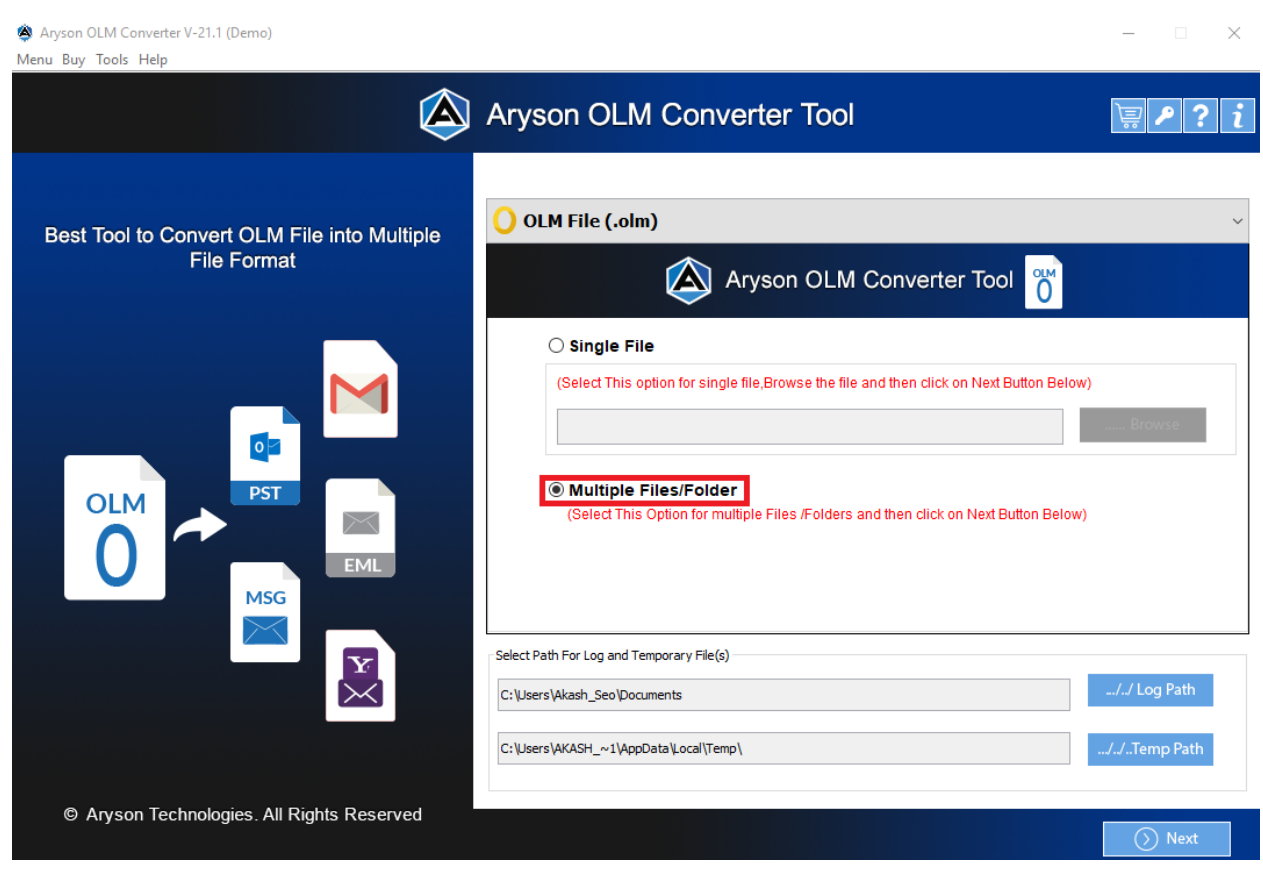

4. Click the Next button after selecting the mailbox folder from the Mailbox Preview pane.

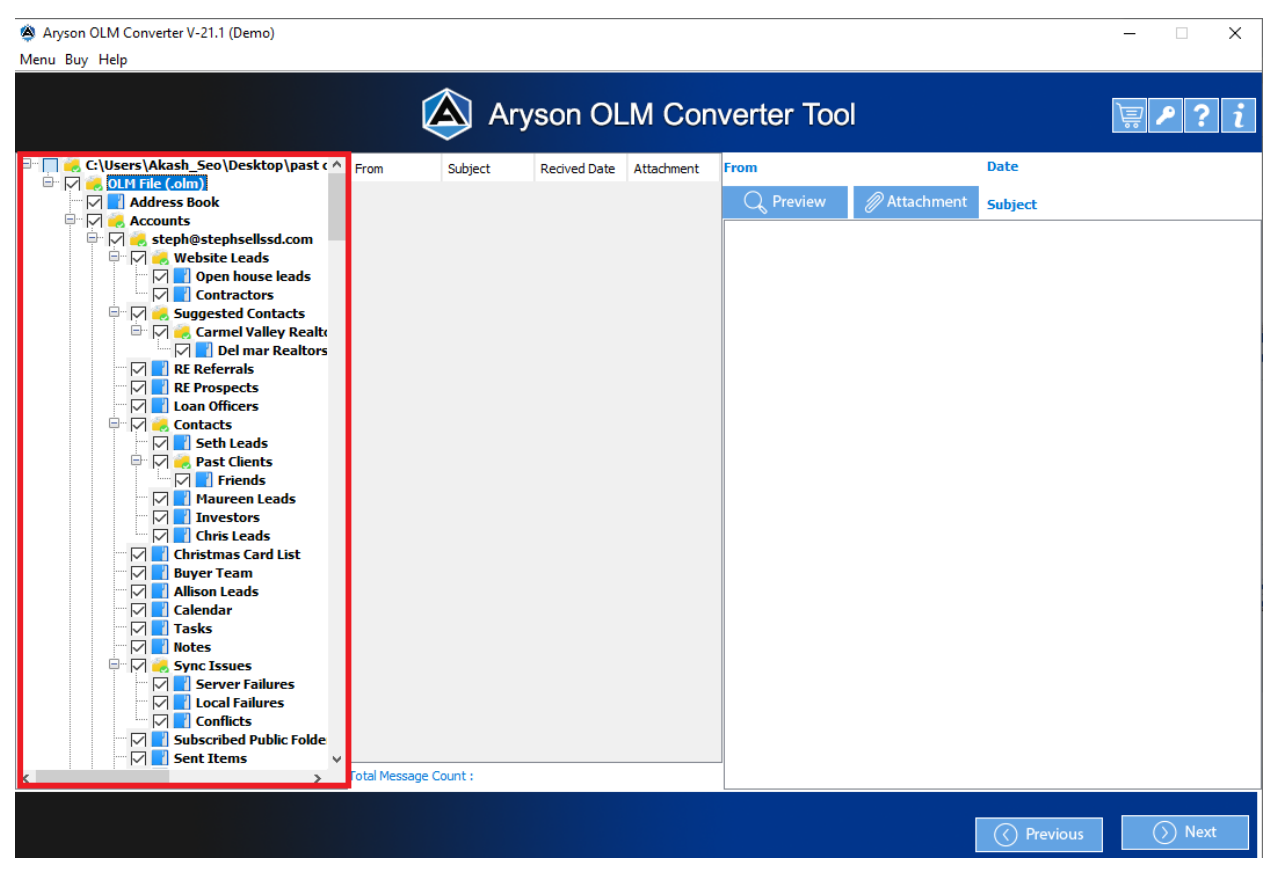

5. In the Save/Backup/Migrate option, choose a file format such as PST, PDF, EML, HTML, MBOX, CSV, and so on.

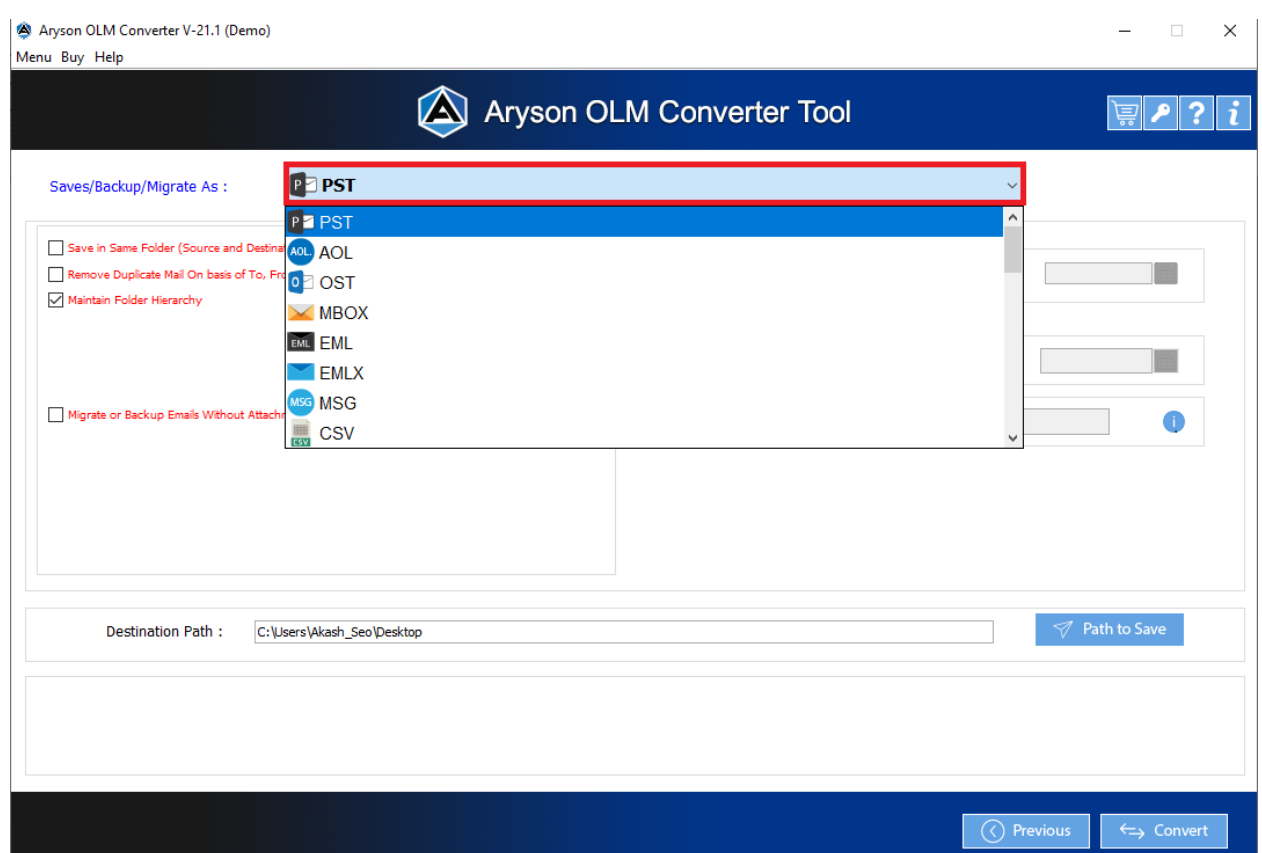

6. Prevent duplicate emails from being backed up, select the Remove Duplicate Mail function.

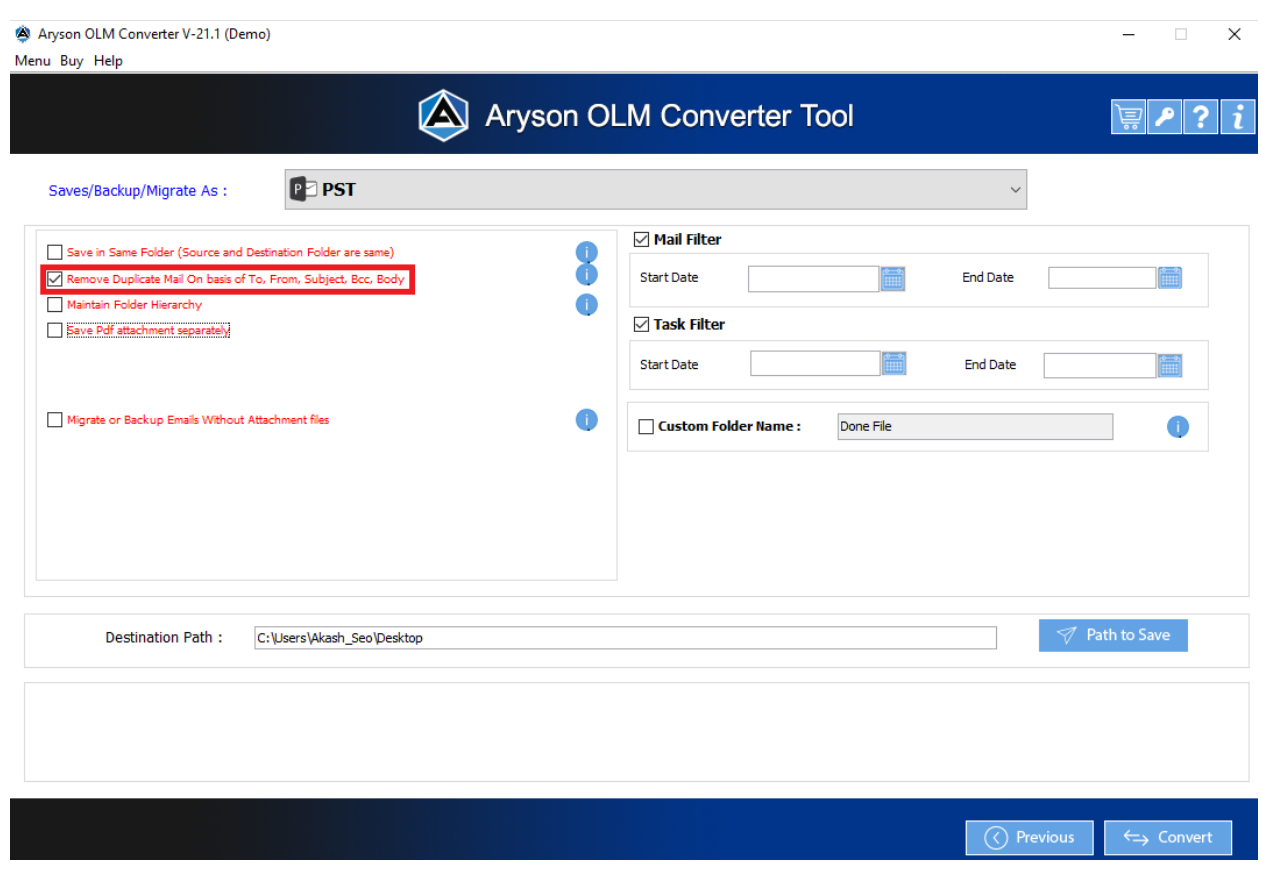

7. To keep the emails in a specific order, select the Maintain Folder Hierarchy option.

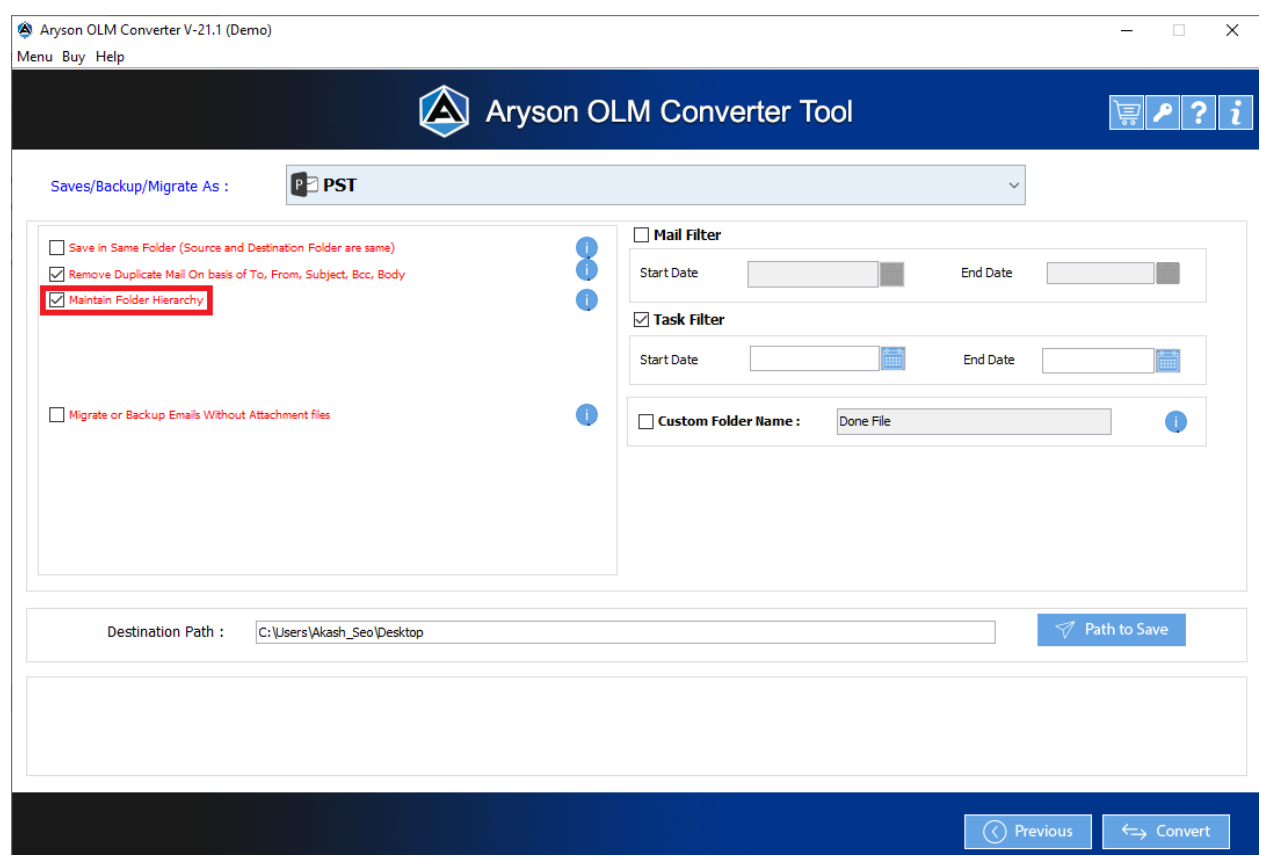

8. The Save in the same folder option can save the output file to the destination folder. After checking the Save pdf attachment separately box, you can save the attachments individually in PDF format.

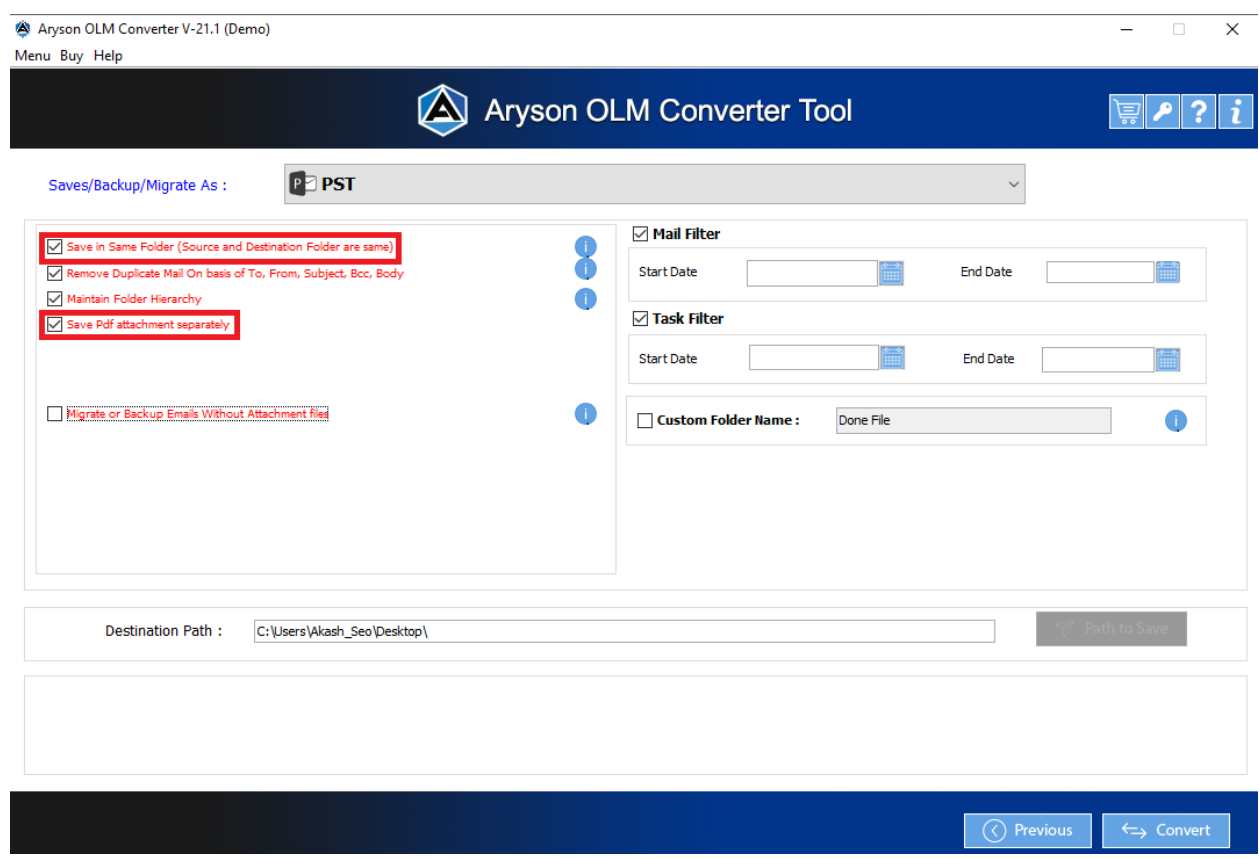

9. You can choose Migrate or Backup Emails without Attachments if you want to backup or convert your files without attachments.

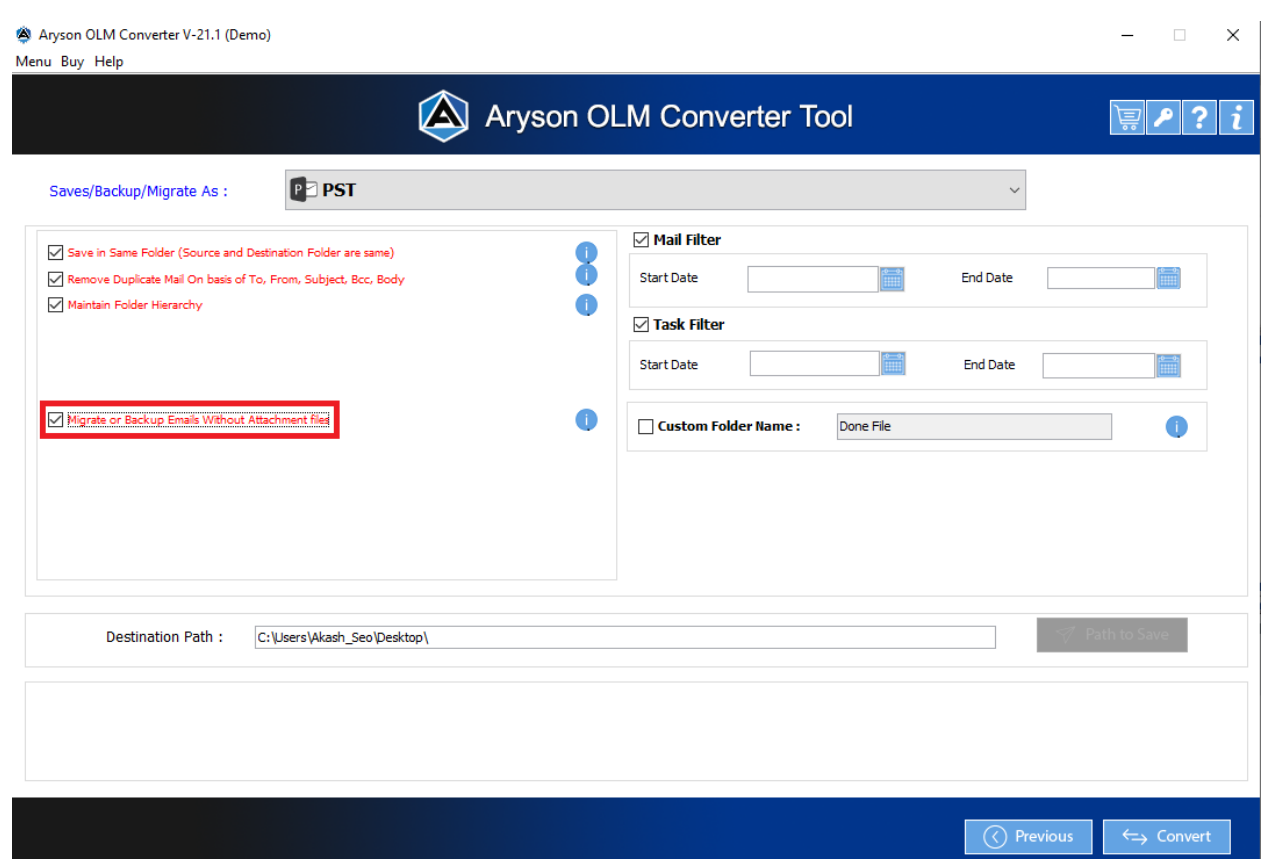

10. Select the Mail Filter and Task Filter options and the Start and End Dates to migrate only a particular of your messages.

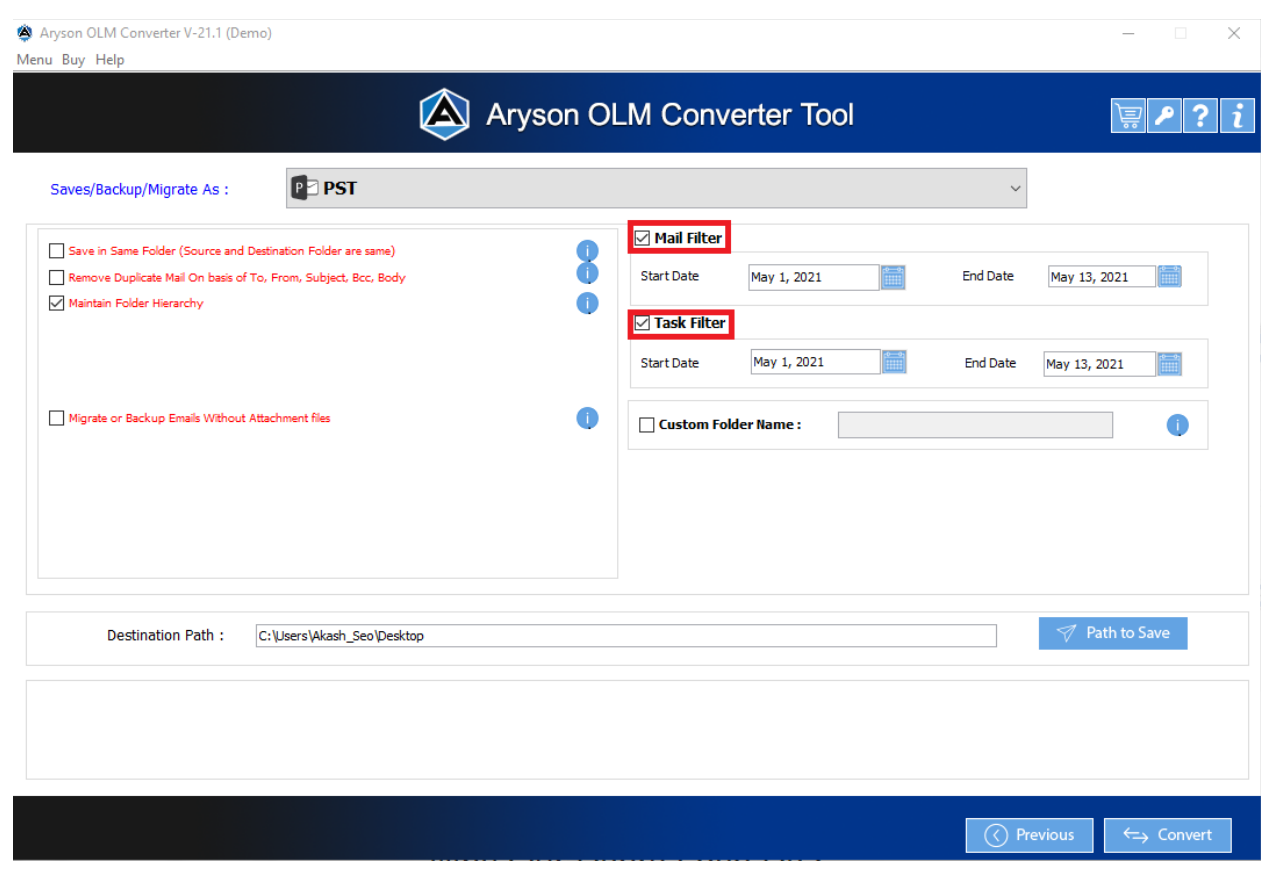

11. Using the Custom Folder Name function, you can give your folder a unique name.

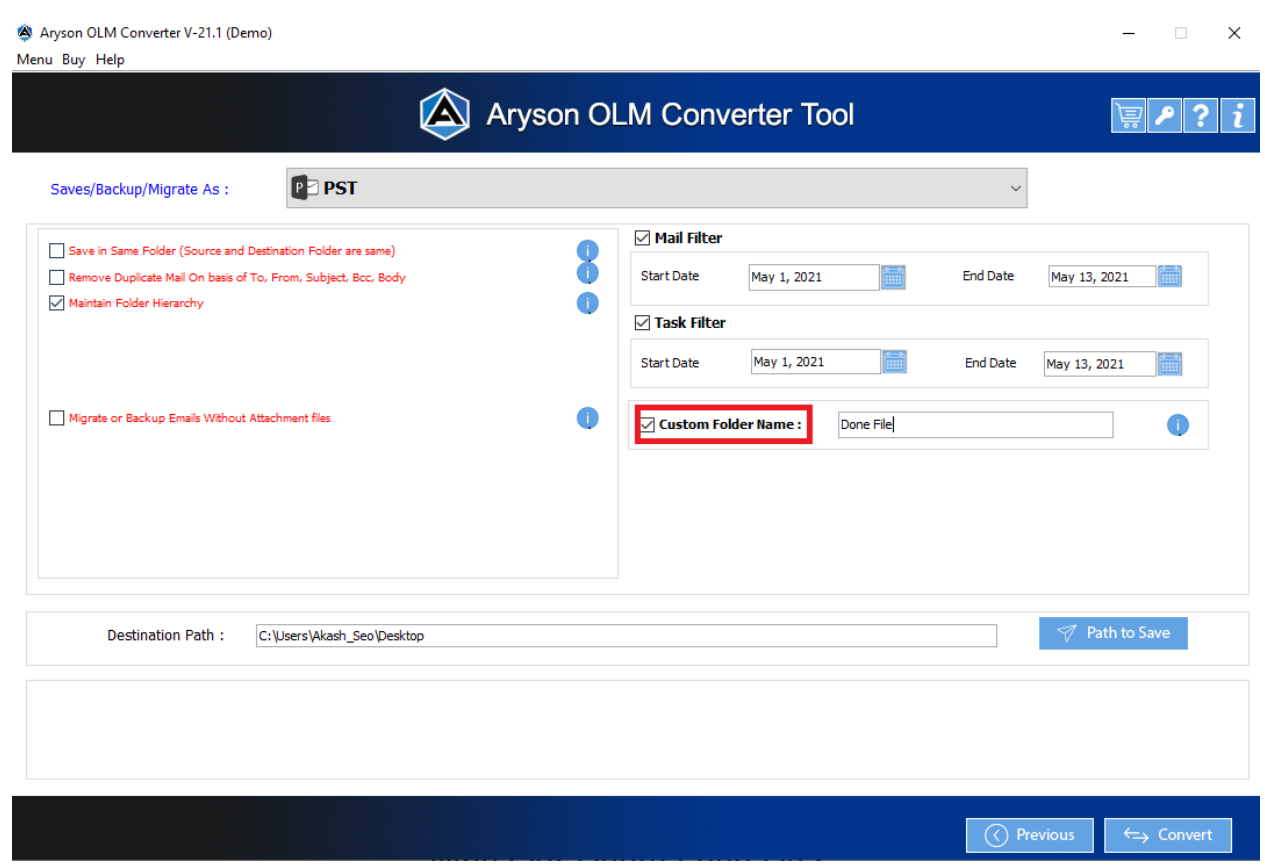

12. Select the Path to Save button and enter the desired location for the saved file.

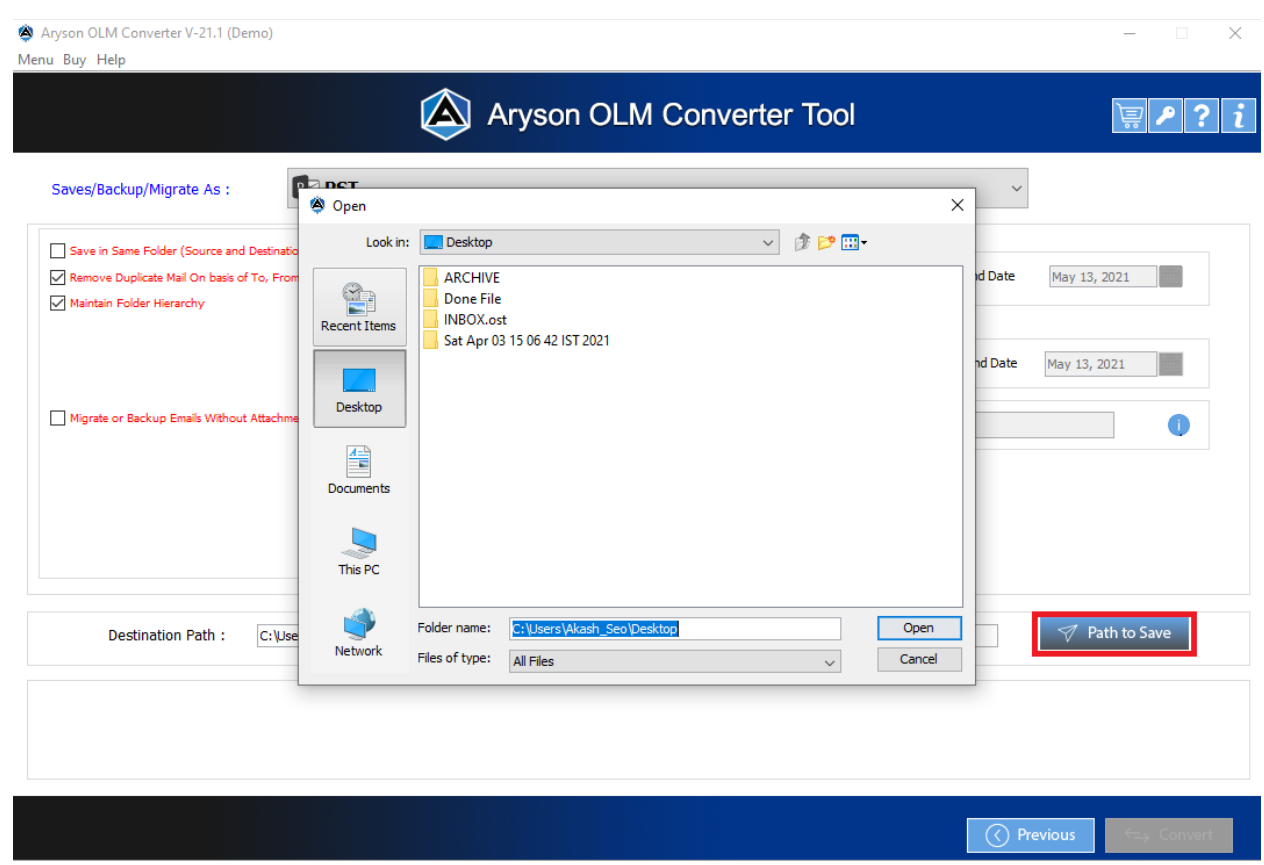

13. Click the Convert button to begin the OLM file conversion.

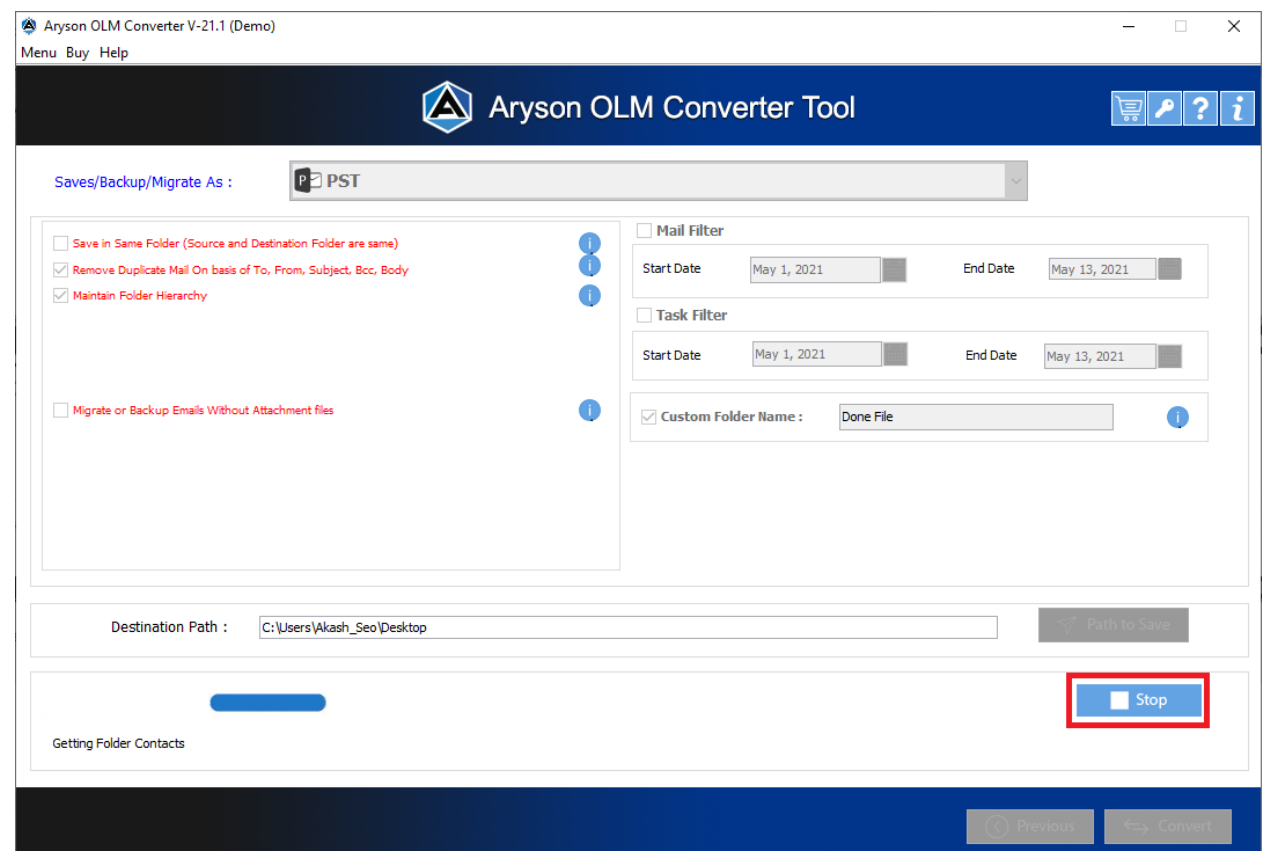

14. Next download the conversion report, click the Download Report button.

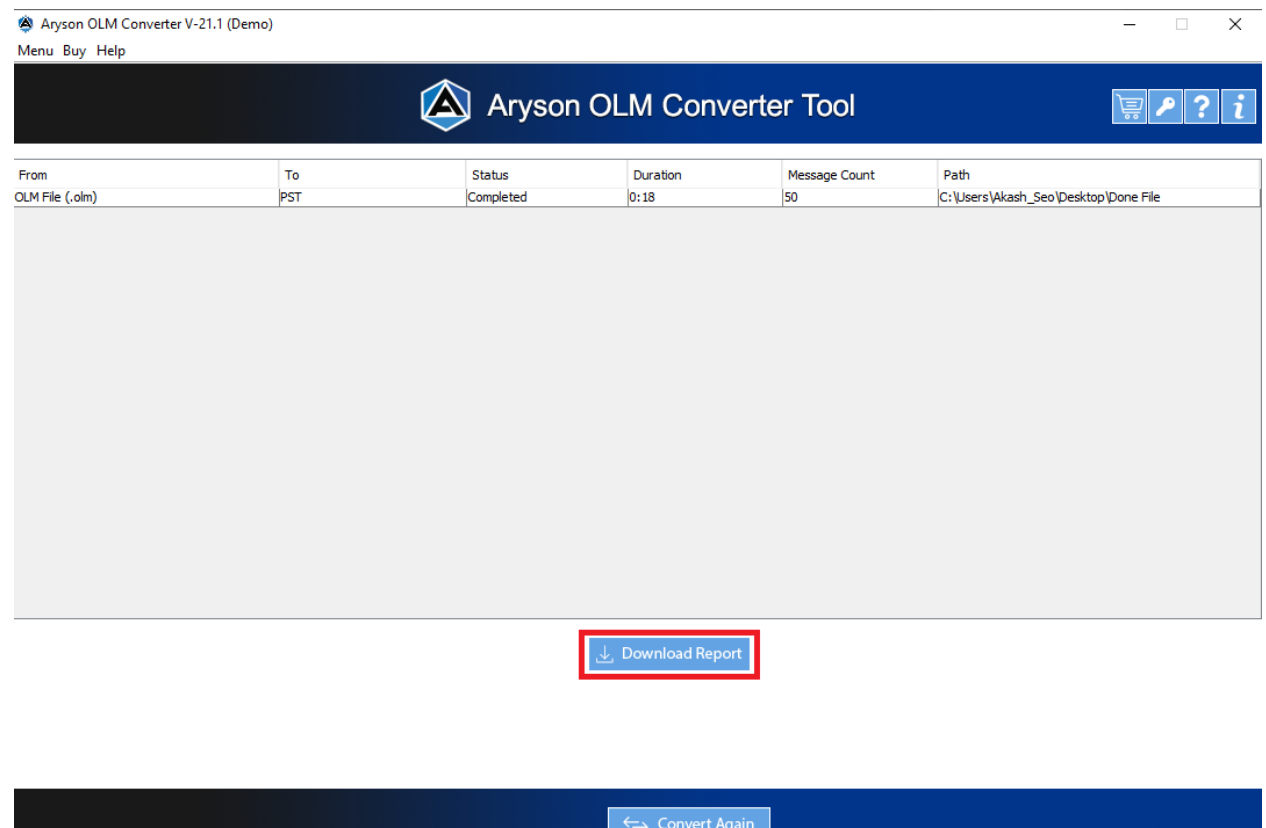

15. Click the Convert Again button if you want to convert the files again.

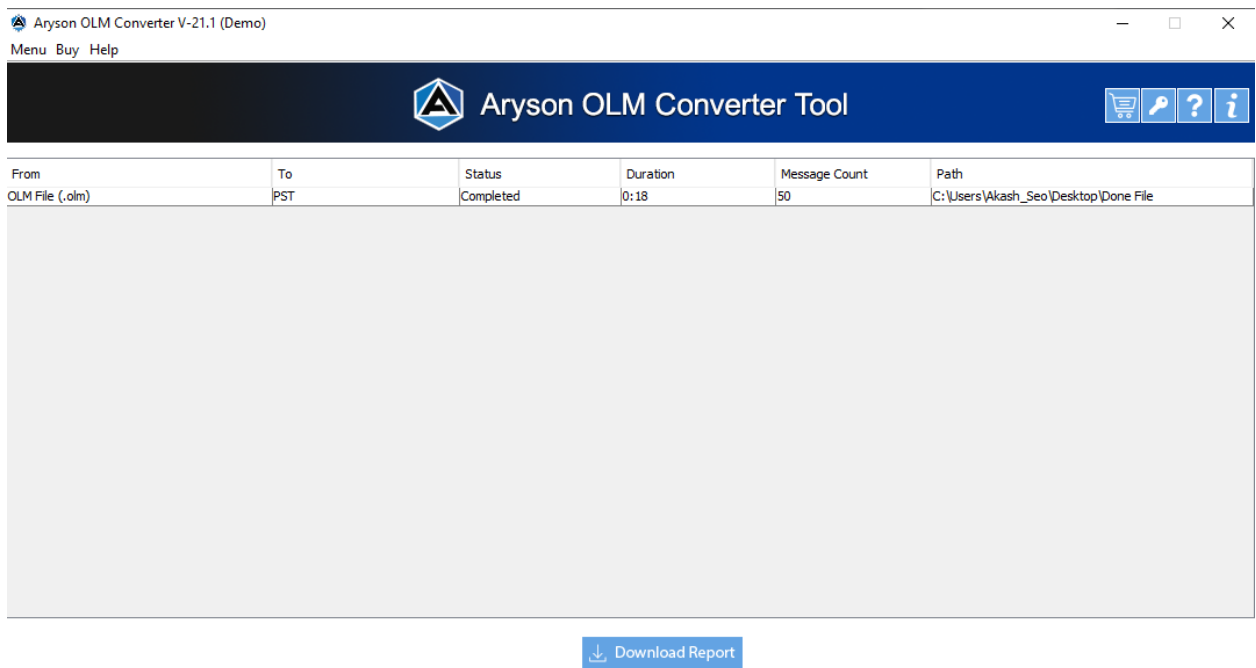

 $\left| \left| \leftarrow \right|$  Convert Again